ソフトウェア更新手順 以下の手順にそってソフトウェア更新を行います。

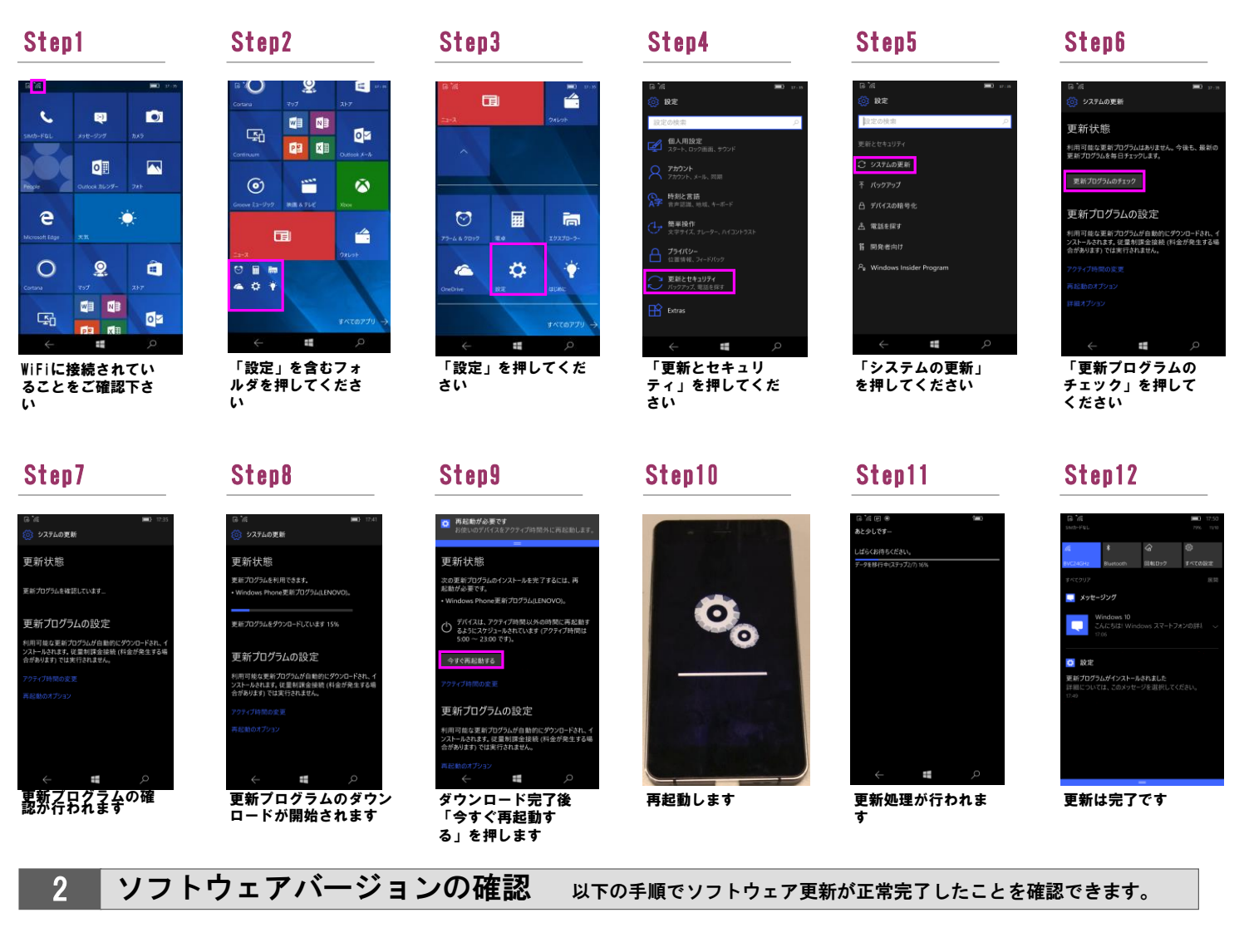

| Cortana                        | ୁହ<br>マップ     |   | $\equiv$<br>$\overline{u}$<br>ストア |  |
|--------------------------------|---------------|---|-----------------------------------|--|
| 囨<br>Continuum                 | ₩             | 凾 | oч                                |  |
|                                | 四             | 阳 | Outlook A-A                       |  |
| ၜ)<br>Groove 23-999            | ≃<br>映画 & テレビ |   | 八<br>Xbox                         |  |
| 面<br>-7                        |               |   | á<br>ウォレット                        |  |
| ▦<br><b>Pro</b><br>o<br>ö<br>ā |               |   | すべてのアプリー                          |  |
|                                | ÷             |   |                                   |  |

「設定」を含むフォ ルダを押してくださ い

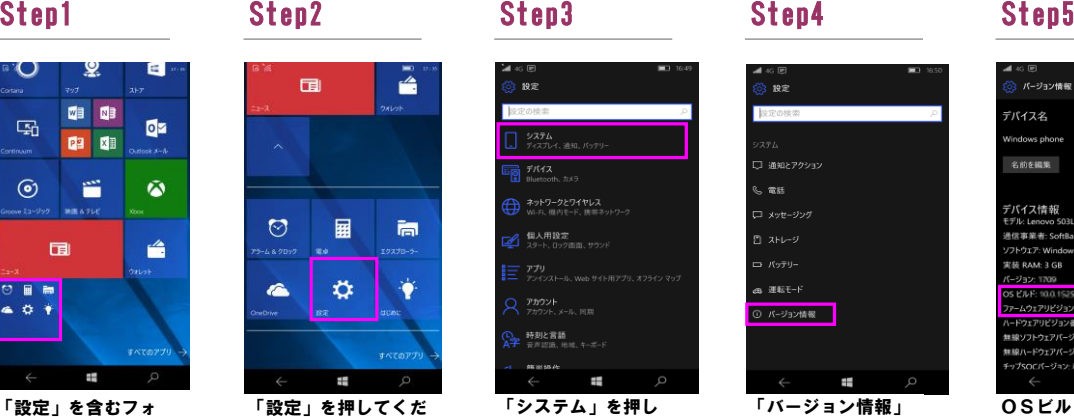

さい

| ▲ 40 国<br>16.49                                |
|------------------------------------------------|
| 83 说定                                          |
| 設定の検索<br>p                                     |
| システム<br>ディスプレイ、通知、パッテリー                        |
| <b>도움 키서</b> 지<br>Bluetooth, カメラ               |
| ネットワークとワイヤレス<br>⊕<br>Wi-Fi、機内モード、携帯ネットワーク      |
| 但人用設定<br>☞<br>スタート、ロック画面、サウンド                  |
| $\equiv$ 779<br>アンインストール、Web サイト用アプリ、オフライン マップ |
| アカウント<br>アカウント、メール、同期                          |
| (D) 時刻と言語<br>A字 音声認識、地域、キーボード                  |
| 98 36 55 AS                                    |
| ø<br>$\leftarrow$<br>Ŧ                         |
| 「システム」を押し                                      |

てください

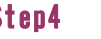

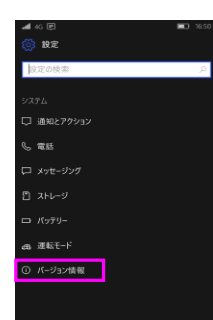

「バージョン情報」 を押してください

栅

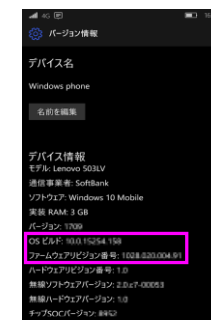

OSビルド、ファームウェアリビジョン番 号 が最新であることを確認してください

×